## **Course Scheduler Schedule Course Content**

The Course Scheduler feature can be used to set start dates, end dates, and due dates for all Weeks and Content Items in a course from a single location. If a due date is specified, the item will appear on the students' Course Checklist. The Course Scheduler can also be used to restrict access to individual Weeks and Content Items and to specify the dates on which students can access exams in the Gradebook.

Individual Content Items or Weeks can be scheduled using the **Edit Schedule** feature in the Toolbox for the individual Content Item. If Start and End Dates are scheduled in the Course Scheduler, the same Start and End Dates will display when the Event Scheduler for an individual Week or Content Item is opened.

## **Schedule Content Items and Weeks**

- Click the **Author** tab in the **Navigation Tree**.
- Click **Course Admin** on the **Tools Menu**.

Tools: Course Admin Gradebook Email Live Doc Sharing Dropbox Journal Webliography Tech Support Help

- **E** Click **Course Scheduler**.
- The **Course Scheduler** window will display (see illustration below).
	- $\Diamond$  The amount of time the Course Scheduler will take to load depends on the amount of content in the course.
	- When Course Scheduler is opened for the first time, All Week and Content Item dates are set to the Start and End Dates of the eCollege term.

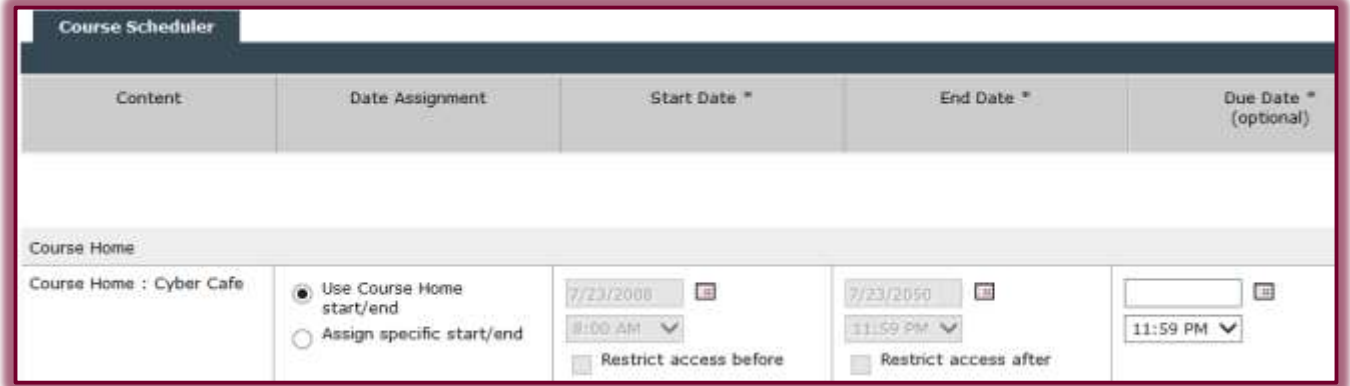

**The table below lists the fields in the Course Scheduler window.** 

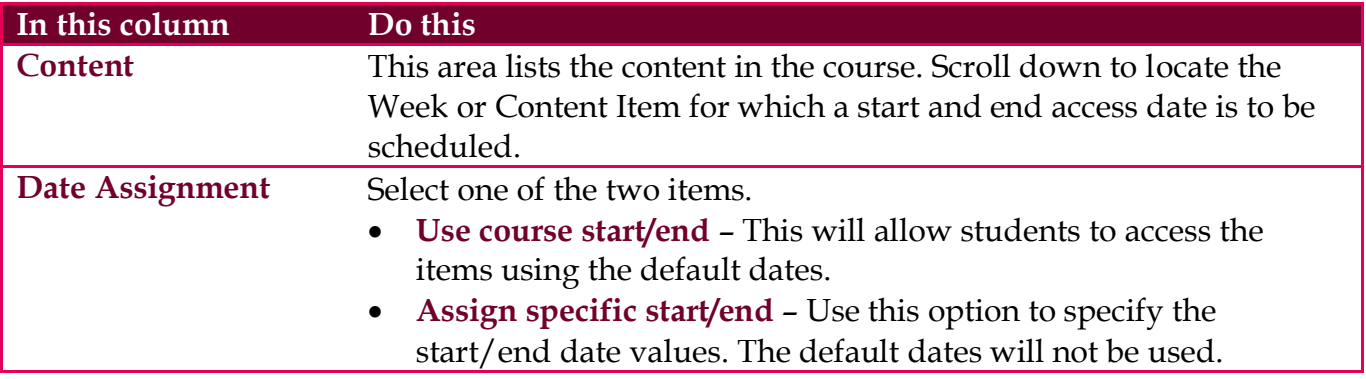

1

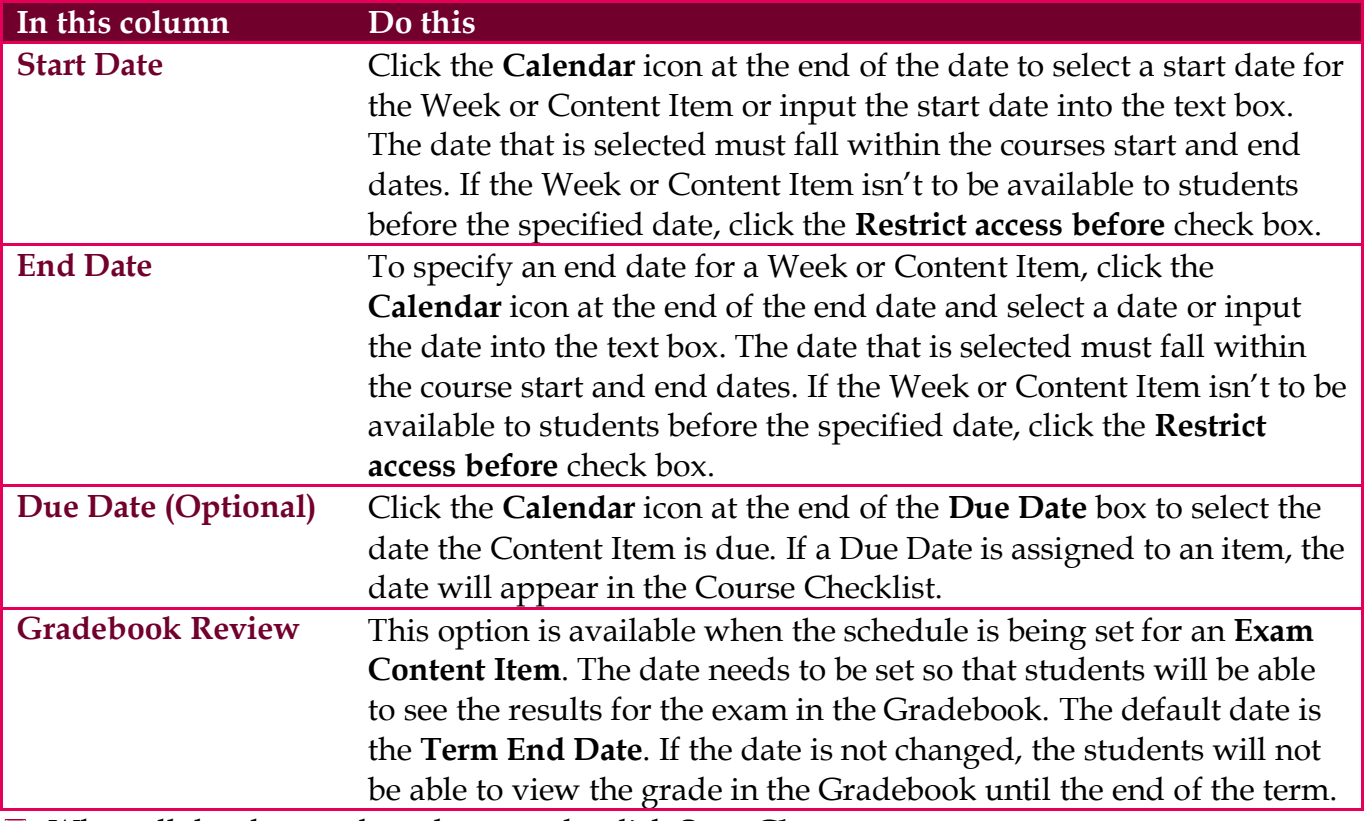

When all the changes have been made, click **Save Changes**.

## **Schedule a Single Content Item or Week**

- Click the **Author** tab in the **Navigation Tree**.
- Click the **Content Item** or **Week** for which dates are to be assigned.
- Click **Toolbox**.
- Click **Edit Schedule**. This window has a **Gradebook Review Date** option when using an **Exam Content Item**.
- The **Edit Schedule** window will display (see illustrations below).

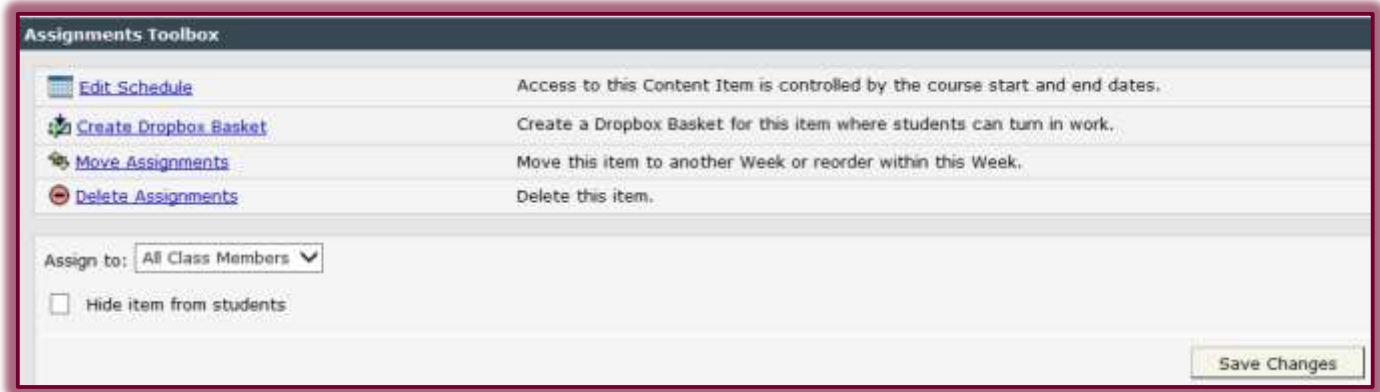

■ Use the fields in the following table to assign dates and preferences.

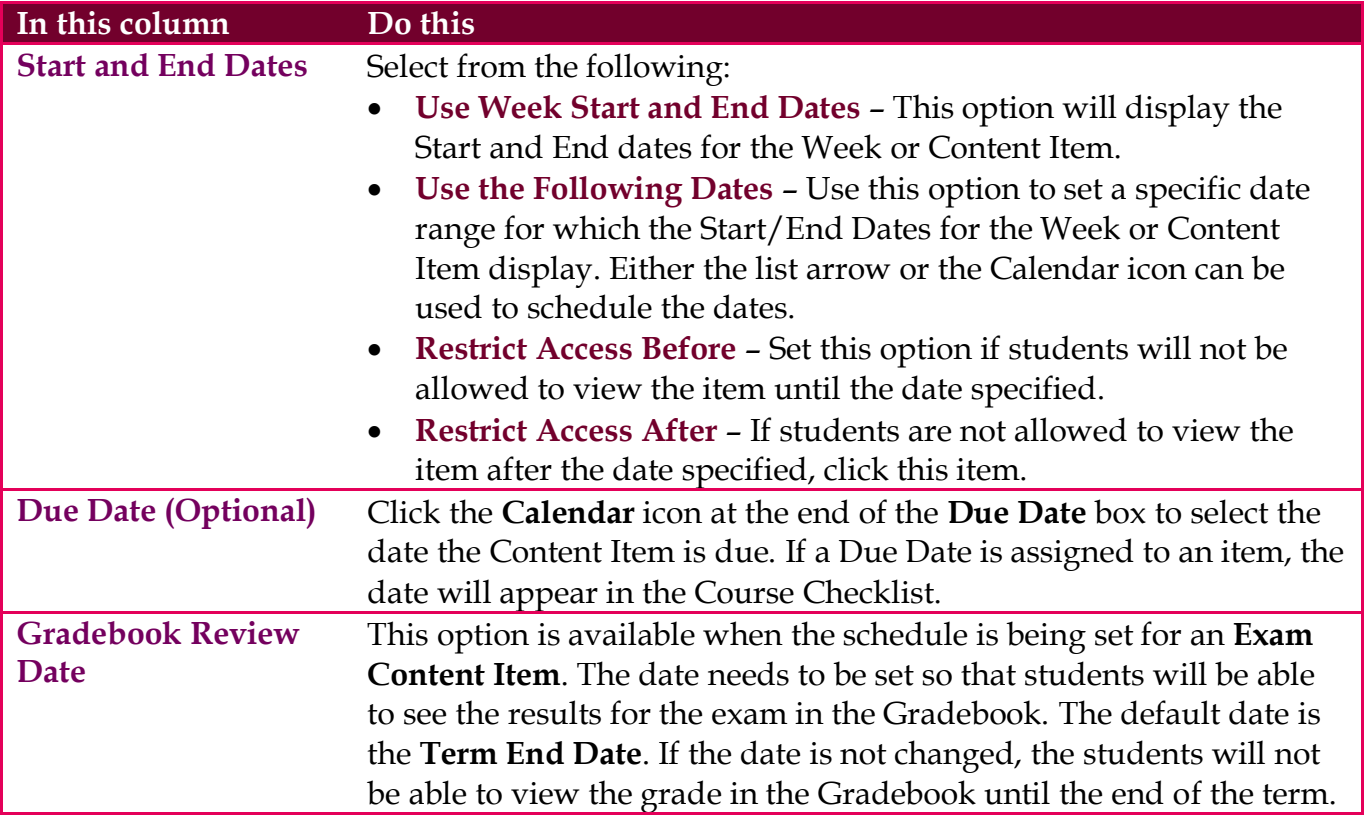

After all the options have been selected, click **Save Changes**.